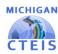

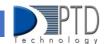

## How to Run the Expenditure Validation

When all expenditure information has been entered into CTEIS, you may use the provided validation tool to review your data. This is the final step in the reporting process before sending your entries to your Fiscal Agency Authorized Official for review. To validate your Expenditure data:

- 1. From the Data Entry Expenditures menu, choose Expenditure Review.
- 2. If necessary, select a district from the **Select District...** drop-down menu.
- 3. Within the grid of buildings, click the **Validate** button within a building row to review its expenditure entries. You may filter your view by removing the Building or PSN labels in the summary grid, or by dragging additional column labels into the blue table header row.

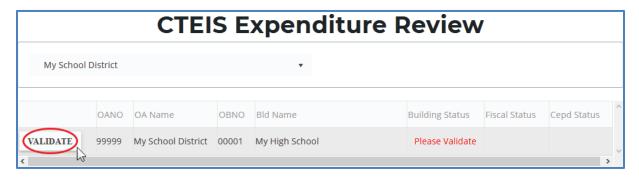

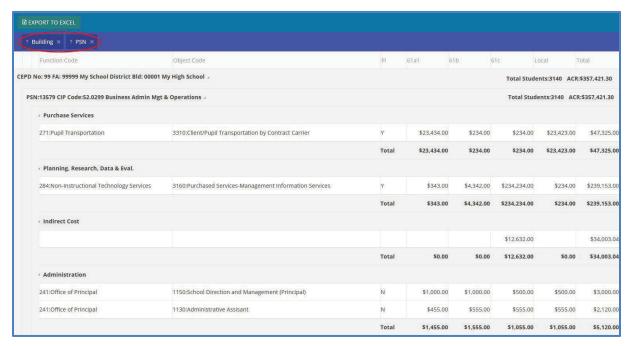